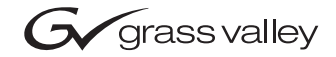

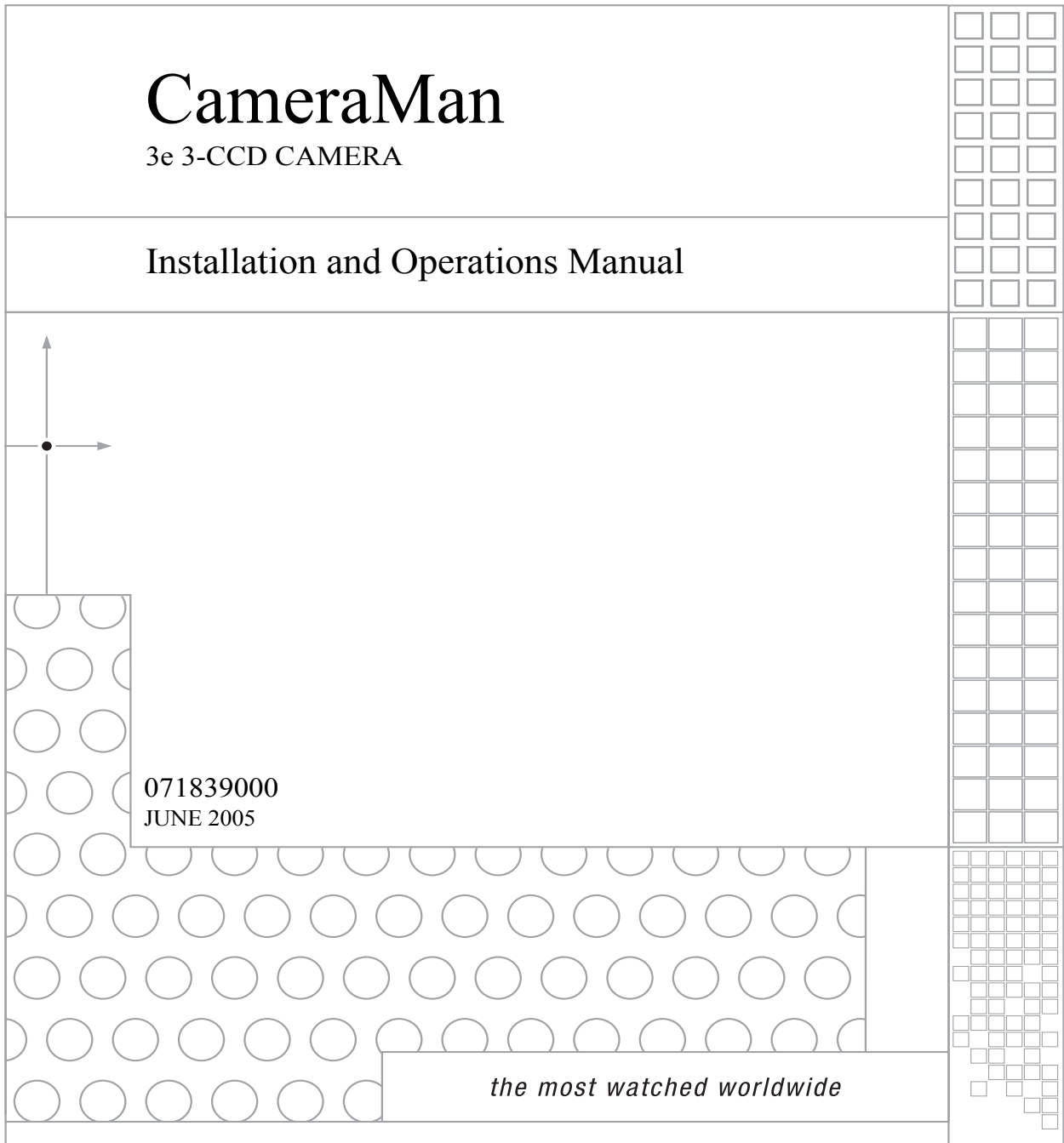

# <span id="page-1-0"></span>**Contacting Grass Valley**

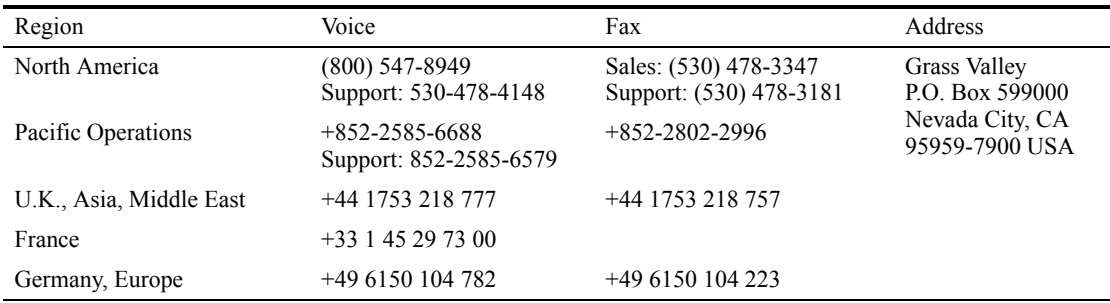

Copyright © Thomson Broadcast and Media Solutions All rights reserved.

#### <span id="page-1-1"></span>**Grass Valley Web Site**

The www.thomsongrassvalley.com web site offers the following:

**Online User Documentation** — Current versions of product catalogs, brochures, data sheets, ordering guides, planning guides, manuals, and release notes in .pdf format can be downloaded.

**FAQ Database** — Solutions to problems and troubleshooting efforts can be found by searching our Frequently Asked Questions (FAQ) database.

**Software Downloads** — Software updates, drivers, and patches can be downloaded.

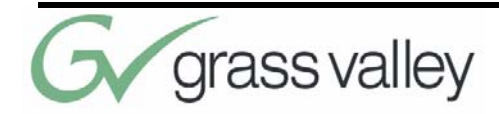

# **Table of Contents**

### **[List of Figures ix](#page-6-0)**

#### **[CameraMan 3e 3-CCD Camera Over](#page-8-0)view 1**

About this Manual 1

[3-CCD Product Description 3](#page-10-0)

[Recommended Accessories 4](#page-11-0)

[3-CCD Camera Components 6](#page-13-0)

[CameraMan Ports and Jacks 8](#page-15-0)

[CameraMan LED Displays 9](#page-16-0)

[CameraMan Configuration Switches 10](#page-17-0)

### **[Connecting the CameraMan 3e 3-](#page-20-0) CCD Camera 13**

Mounting the CameraMan 3e 3-CCD Camera 13

[Connecting to the Camera System 15](#page-22-0)

[Connecting Camera Control Devices 17](#page-24-0)

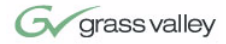

[Cable Restraint and System Power 19](#page-26-0)

#### **[Configuring the CameraMan 3e 3-](#page-28-0) CCD Camera 21**

[Switch Configuration 21](#page-28-1)

#### **[Using the CameraMan 3e 3-CCD](#page-32-0)  Camera 25**

System Startup 25

#### **[Installing and Using the 3e Applica](#page-34-1)tion 27**

[CameraMan 3e 3-CCD PC Application 27](#page-34-0)

**[Appendix A 31](#page-38-0)** [CCU Default Settings 31](#page-38-1)

**[Appendix B 35](#page-42-0)** [Multi-Camera Applications 35](#page-42-1)

**[Appendix C 37](#page-44-0)** [Camera Specifications 37](#page-44-1)

**[Appendix D 39](#page-46-0)** [Pin-Out Diagrams 39](#page-46-1)

**[Appendix E 41](#page-48-0)** [Field-Of-View Specifications 41](#page-48-1)

**[Appendix F 43](#page-50-0)** [Typical System Diagrams 43](#page-50-1)

**[Appendix G 45](#page-52-0)** [Troubleshooting 45](#page-52-1)

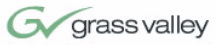

# **[Appendix H 47](#page-54-0)**

[Warranty Information 47](#page-54-1)

**[Index 49](#page-56-0)**

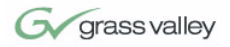

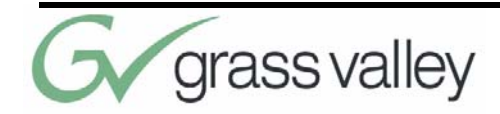

# <span id="page-6-0"></span>**List of Figures**

[3-CCD Camera Control Keypads 4](#page-11-1) [SHOT Director 4](#page-11-2) [SCRIPT Viewer Display 5](#page-12-0) [Front and Rear View of Camera 6](#page-13-1) [Mini Docking Station 6](#page-13-2) [Power Supply 7](#page-14-0) [Front and Back of T-Connector 7](#page-14-1) [Ports and Jacks 8](#page-15-1) [Configuration Panel 10](#page-17-1) [Camera Clearance Diagram 13](#page-20-1) [Bottom of Camera 14](#page-21-0) [Back of Camera with Video Outs 15](#page-22-1) [Back of Camera with RS-232 Port 16](#page-23-0) [Battery Compartment of Keypad 17](#page-24-1) [Back of SHOT Director 18](#page-25-0) [Back of Camera with Power 20](#page-27-0) [Configuration Plate 21](#page-28-2) [Back of Camera with Power 25](#page-32-1) [Camera Network 36](#page-43-0) [Distance's Impact on FOV 41](#page-48-2) [Zoom's Impact on FOV 42](#page-49-0) [Typical System Setup 43](#page-50-2)

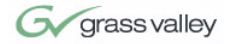

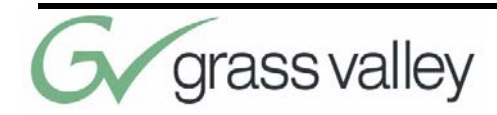

# <span id="page-8-0"></span>Chapter 1 CameraMan 3e 3-CCD Camera Overview

# <span id="page-8-1"></span>**About this Manual**

The CameraMan 3e 3-CCD Camera is unmatched in quality, flexibility and expandability, providing one of the best video-communications cameras in the industry.

This manual will introduce the CameraMan 3e 3- CCD Camera, explain how to install, connect and configure it, and how to use it in single and multicamera network applications. In addition, useful diagrams and charts can be found in the appendices, providing technical specifications.

**Two icons are used throughout this manual:**

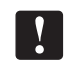

This icon alerts *important instructions* in the operation and maintenance of the CameraMan 3e 3- CCD Camera.

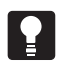

This icon alerts *tips or noteworthy suggestions* in the operation or maintenance of the CameraMan 3e 3-CCD Camera.

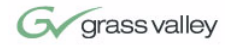

<span id="page-9-1"></span>The terms Visibly Better, System II, IMAGE, WhisperDRIVE Plus and General Pan/Tilt Camera System are registered trademarks of Grass Valley, Inc. in the United States of America. The terms Camera-Man and Grass Valley are registered logos in the United States of America. Any commercial use of these registered trademarks and logos is prohibited by federal law.

The manufacturer reserves the right to change specifications and warranty at any time without notice or obligation.

Refer all Warranty and Servicing to the Grass Valley Consumer Center listed in the back of this manual.

No part of this manual may be copied or reproduced without express written consent of Grass Valley, Inc. 2000 Grass Valley, Inc.

<span id="page-9-0"></span>DURACELL is a registered trademark of Duracell, Inc.

#### **The 3e 3-CCD Camera should include these components:**

- **•** One CameraMan 3e 3-CCD Camera with Mini Docking Station attached (when applicable)
- **•** One CameraMan Power Supply
- **•** One RS-485 Connector "T"
- **•** One 3' CameraMan Communication Cable
- **•** One 25' CameraMan Keypad Cable
- **•** One 3-CCD Installation and Operations Manual

#### **The 3e 3-CCD Camera models addressed in this manual include:**

- **•** CPT-3012-A3DS
- **•** CSC-3012-A3DS
- **•** CPC-3012-A3DS

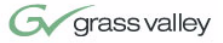

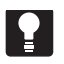

The CameraMan 3e 3-CCD is compatible with the SHOT Director JSC-2200 only.

# <span id="page-10-1"></span><span id="page-10-0"></span>**3-CCD Product Description**

<span id="page-10-2"></span>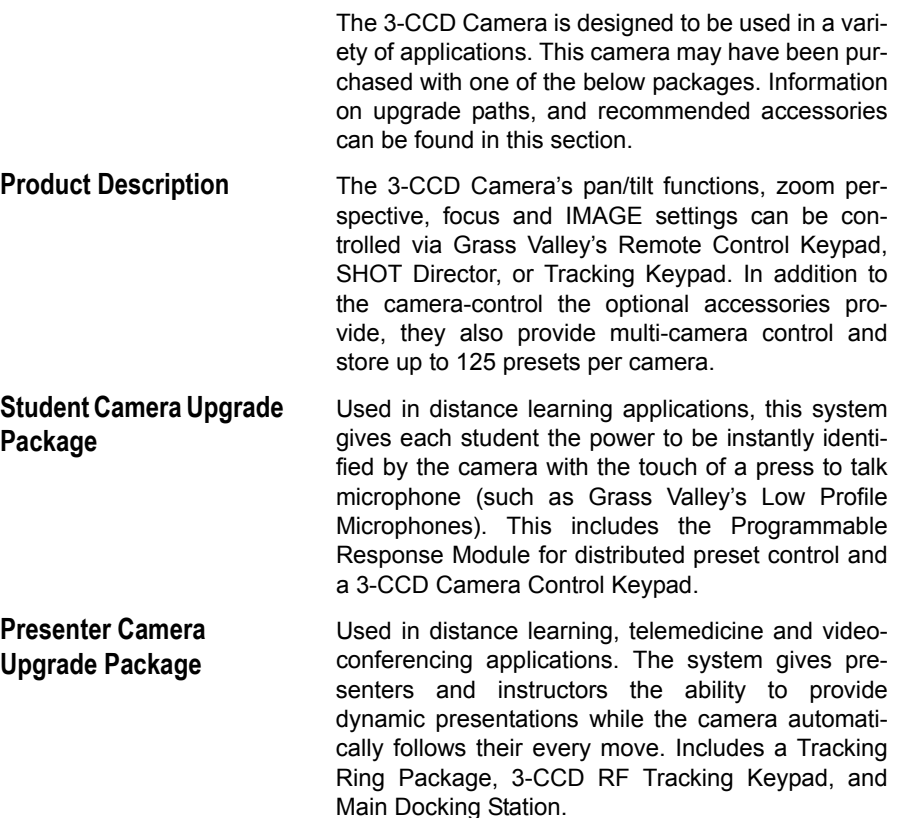

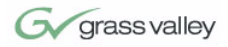

# <span id="page-11-3"></span><span id="page-11-0"></span>**Recommended Accessories**

<span id="page-11-4"></span>**Camera Control Keypad**

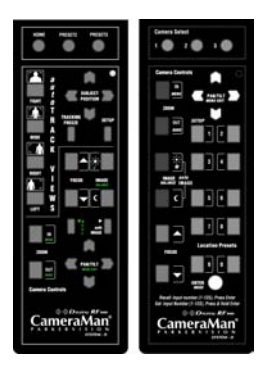

#### <span id="page-11-1"></span>**FIGURE 1.1 3-CCD Camera Control Keypads**

Whether used in wireless RF, or hard-wired mode, this keypad gives the ability to control the pan, tilt, zoom, focus, iris, and location presets for up to three separate cameras. The standard keypad comes standard with the Student Camera System, and the Tracking Keypad comes standard with the Presenter Camera Systems.

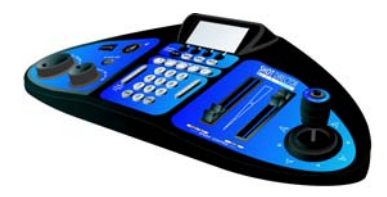

<span id="page-11-2"></span>**FIGURE 1.2 SHOT Director**

Some applications require precise and flexible camera control. Grass Valley's SHOT Director is a joystick controller designed to give ultimate control by affording the ability to adjust to the pan, tilt, zoom, focus, iris, CCU functions and location presets on 1 to 16 different cameras from one location. And its built-in CCU functionality allows adjustment of each camera's on-screen image.

<span id="page-11-5"></span>**SHOT Director**

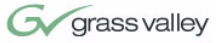

<span id="page-12-3"></span>**CameraMan Tally Light**

<span id="page-12-2"></span>**SCRIPT Viewer Display**

For visual indication of which camera is selected in a multi-camera application, the CameraMan Tally Light provides a high intensity indication from an easy-to-install interface on the rear of the camera. A bright red indicator is mounted to the top of a flexible pedestal, allowing precise adjustment and positioning of the light for the best possible studio-wide observation. Control of the Tally Light can be accomplished through Control Center, and STUDIO, as well as via an external closure connected to a side-mounted Phoenix connector. All current 3-CCD cameras are Tally Light compatible, and previous models are factory upgradeable.

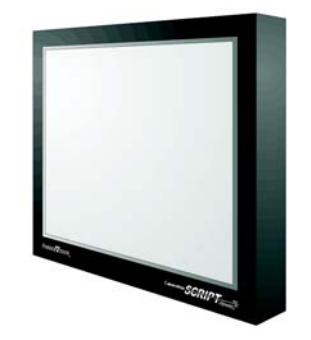

#### <span id="page-12-0"></span>**FIGURE 1.3 SCRIPT Viewer Display**

<span id="page-12-1"></span>Adding a full-feature teleprompting display that moves with the camera is now available with the addition of Grass Valley's powerful SCRIP Viewer system. The 15" active matrix, full color displays are available separately and are easily mounted to the camera. Contact your reseller for more information on the complete Script Viewer system.

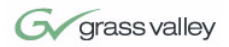

# <span id="page-13-3"></span><span id="page-13-0"></span>**3-CCD Camera Components**

**CameraMan 3e 3-CCD Camera**

This section includes a description of each part that came with the CameraMan 3e 3-CCD Camera.

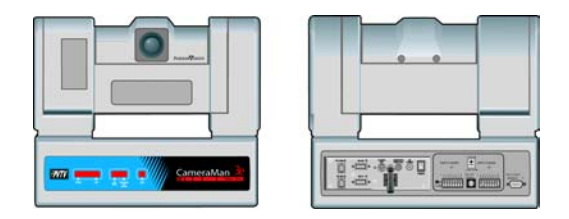

<span id="page-13-1"></span>**FIGURE 1.4 Front and Rear View of Camera**

The camera and its integrated intelligent pan/tilt system is the primary component, and the basis for all of Grass Valley's CameraMan camera systems.

<span id="page-13-4"></span>**Mini Docking Station**

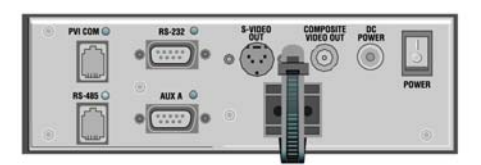

#### <span id="page-13-2"></span>**FIGURE 1.5 Mini Docking Station**

The Mini Docking Station should be attached to the back of the camera. This box is the point of connection for all RS-232 and RS-485. The only time this box needs to be removed is if the camera is upgraded to a Presenter Camera System.

**Note:** If a Presenter System was purchased, the Mini Docking Station is not needed.

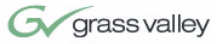

<span id="page-14-4"></span>**CameraMan Power Supply**

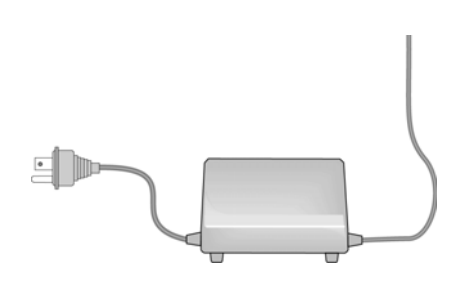

<span id="page-14-0"></span>**FIGURE 1.6 Power Supply**

The included power supply enables use with 50/60 Hz, 100-240V Power sources.

#### <span id="page-14-3"></span>**Connection Accessories**

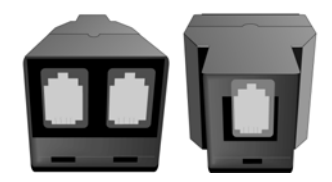

<span id="page-14-2"></span><span id="page-14-1"></span>**FIGURE 1.7 Front and Back of T-Connector**

- **•** RS-485 Connector "T"
- **•** 3' CameraMan Communication Cable
- **•** 25' CameraMan Keypad Cable

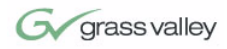

# <span id="page-15-2"></span><span id="page-15-0"></span>**CameraMan Ports and Jacks**

The back of the CameraMan 3e 3-CCD Camera has a variety of ports and jacks used to connect the camera to other video and camera control components in a system.

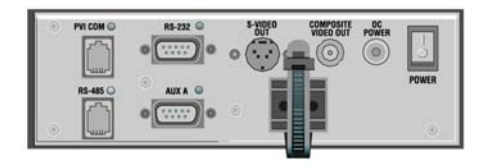

<span id="page-15-1"></span>**FIGURE 1.8 Ports and Jacks**

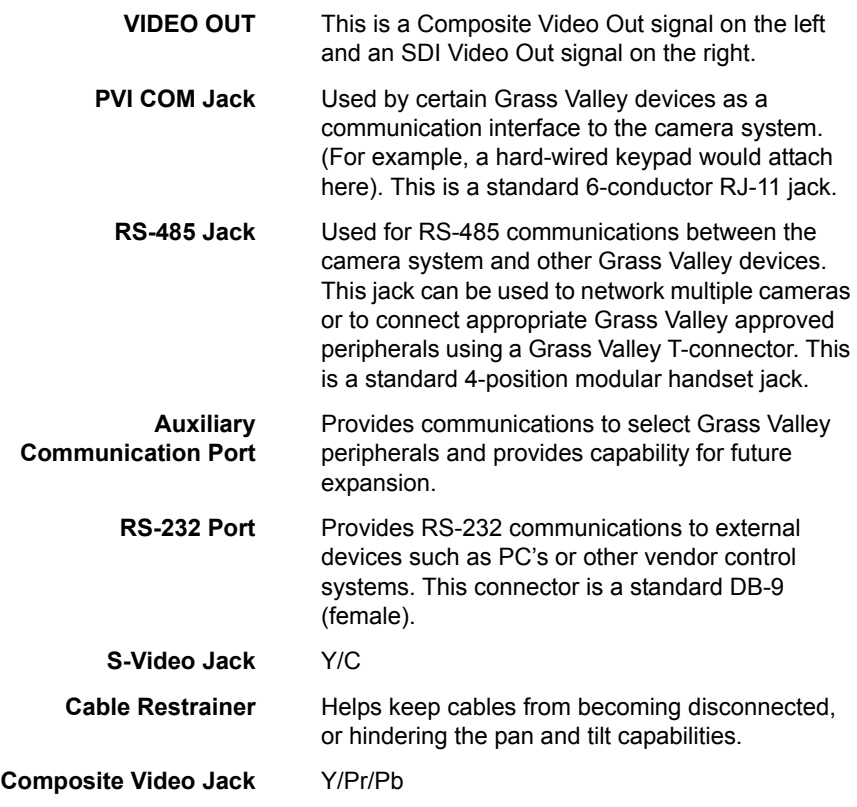

<span id="page-16-2"></span>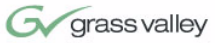

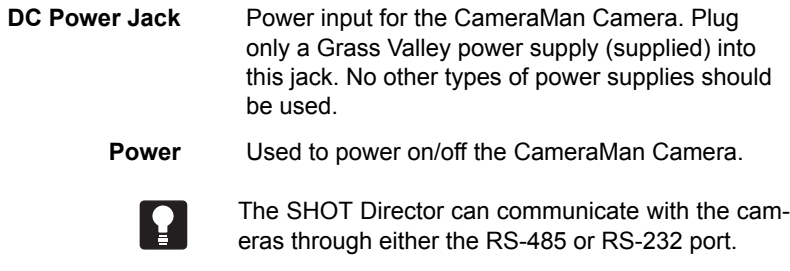

## <span id="page-16-1"></span><span id="page-16-0"></span>**CameraMan LED Displays**

On the front of the CameraMan 3e 3-CCD Camera, there are several LEDs. These indicate various functions that are being performed by the camera. Below is a description of each.

When the camera is first powered ON, all LEDs will illuminate. During this time, basic system hardware checks are being performed. These checks include communication with the camera interface board which verifies proper installation of the camera block on the pan/tilt unit. After the initial system checks are completed, the LEDs will turn on and off one by one in a binary pattern. This pattern represents the progress the camera is making during hardware initialization. During this initialization, pan/tilt positions and camera settings are being restored. Once initialization is complete, the camera LEDs will represent the following functions:

- **Power** Indicates that the camera has an active power supply and is powered ON. **Setup** The camera is in the camera setup mode. **COM** Indicates that the camera is receiving valid
	- network data on a communication link (the LEDs on the back of the camera only indicate line activity, not valid data).

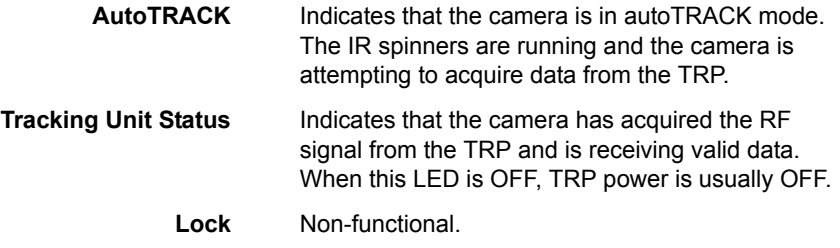

# <span id="page-17-2"></span><span id="page-17-0"></span>**CameraMan Configuration Switches**

<span id="page-17-3"></span>Behind the configuration plate on the lower right side rear of the 3-CCD Camera is the configuration panel. These DIP and rotary switches are used to link the camera's settings to other components in the system.

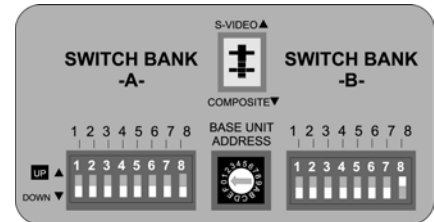

**Note:** After changing any switch's settings, turn the camera off, then back on to activate the change. **Refer to [page 21](#page-28-3) for Dip Switch configuration.**

<span id="page-17-1"></span>**FIGURE 1.9 Configuration Panel**

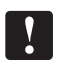

#### **Switch Bank A**

**Switch 7 (Baud Rate Switch)**

**Switch 8 (Memory Lock Select Switch)**

Used to change the camera's Baud Rate

Can be used to prevent programmed settings from being accidentally overridden.

Switches 1, 2, 3, 4, 5, 6 Reserved for future use.

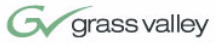

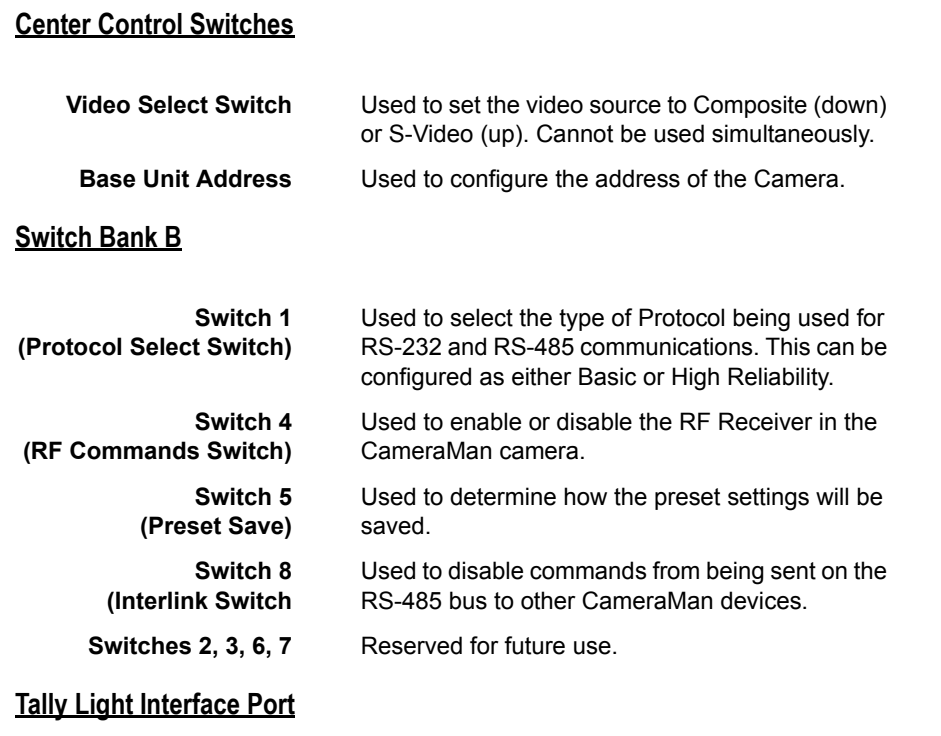

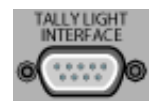

<span id="page-18-0"></span>Provides output and external control for Camera-Man Tally Light.

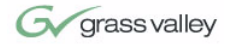

This page was intentionally left blank.

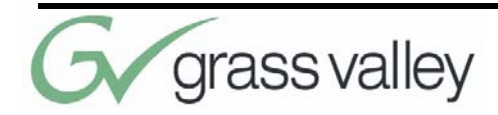

# <span id="page-20-0"></span>Chapter 2 Connecting the CameraMan 3e 3-CCD Camera

# <span id="page-20-3"></span>**Mounting the CameraMan 3e 3-CCD Camera**

Mount the Camera on any flat, non-slick, non-metal surface with a minimum supporting area of 8" x 8" by following these easy steps.

**Step 1** Check the selected camera-location to ensure that there is enough camera and cable clearance space for the CameraMan to pan and tilt without obstruction (see Figure 2.1).

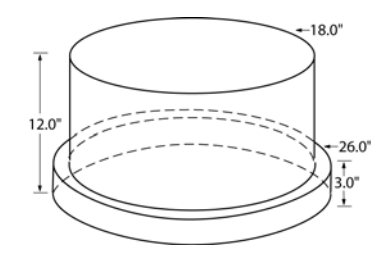

<span id="page-20-2"></span><span id="page-20-1"></span>**FIGURE 2.1 Camera Clearance Diagram**

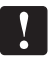

**Note:** Do not mount the camera upside down, or with more than a  $10^{\circ}$  angle from horizontal.

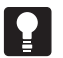

<span id="page-21-2"></span> $\mathbf{I}$ 

**Tip:** See Appendix E: FIELD OF VIEW SPECIFICA-TIONS on [page 41](#page-48-3), to assist in placing the Camera-Man to achieve optimum optical views.

<span id="page-21-1"></span>**Step 2** Locate the zero-degree position mark labeled FRONT on the bottom of the base unit. This mark helps ensure that the base unit is calibrated correctly. Point this indicator mark in the direction that best reflects the center of travel in which the camera will be used (usually the center of the room).

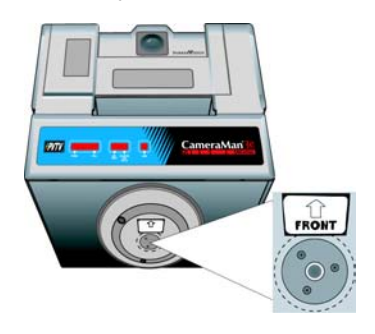

<span id="page-21-0"></span>**FIGURE 2.2 Bottom of Camera**

- **Step 3** To ensure that the camera-mounting is not prone to vibrations, securely fasten the camera to a rigid flat surface using a 1/4"-20 UNC cap screw that does not extend into the base platform by more than 0.4". (The screw hole is provided in the base platform for this purpose. The cap screw is not provided.) This screw should be hand-tightened. If necessary, use a hardening threadlock to prevent the screw from loosening.
	- **Note:** Be sure to take environmental conditions into consideration when operating the camera. Always operate the camera indoors, and follow the temperature and humidity specifications outlined in Appendix C: CAMERA SPECIFICATIONS on [page 37.](#page-44-2)

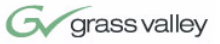

# <span id="page-22-2"></span><span id="page-22-0"></span>**Connecting to the Camera System**

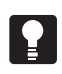

Follow the instructions found in this section to begin connecting the camera to the system. **Tip:** After connecting each cable to the camera, let it

hang loosely behind the camera. Then follow the

**Connecting to Video Outputs on Mini Docking Station**

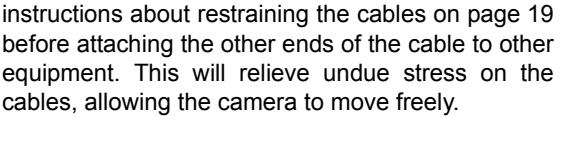

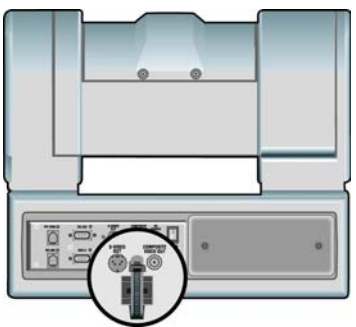

**FIGURE 2.3 Back of Camera with Video Outs**

<span id="page-22-1"></span>CameraMan supports both composite and S-VIDEO formats, although you can use only one at a time.

For composite format, connect to the BNC jack on the Connector Box on the back of the camera, labeled **COMPOSITE VIDEO OUT**, using a standard coaxial cable with a BNC connector (not provided).

Verify that the Video Select switch is set to **COM-POSITE. The switch is located behind the switch plate on the back right of the camera.**

For S-VIDEO format, connect to the **S-VIDEO** jack on the back of the camera using a standard S-VIDEO cable (not provided). Verify that the Video Select switch is set to **S-VIDEO. The switch is located behind the switch plate on the back right**

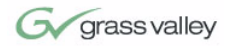

**Connecting to the RS-232 Port**

**of the camera.** For video output specifications, refer to Appendix C: CAMERA SPECIFICATIONS on [page 37](#page-44-2).

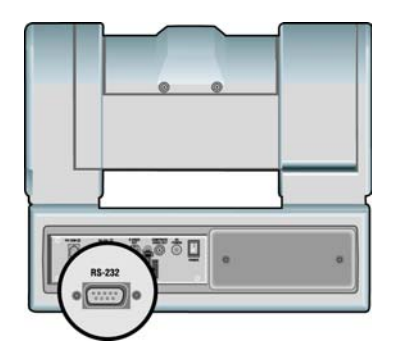

```
FIGURE 2.4 Back of Camera with RS-232 Port
```
The 3e 3-CCD Camera provides for RS-232 communications using the DB-9 jack on the back of the camera, labeled RS-232. This RS-232 port can be used to control the CameraMan Camera from external devices such as a PC or other vendor control system (i.e.: AMX, Crestron). Connect to this port using a standard computer cable with a DB-9 connector. When used with a SHOT Director, this port operates at 19,200 Baud, No Parity and software hand-shaking using Grass Valley High Reliability protocol. Otherwise, the port operates at 9600 Baud, No Parity, and software hand-shaking using Grass Valley High Reliability or Basic protocols.

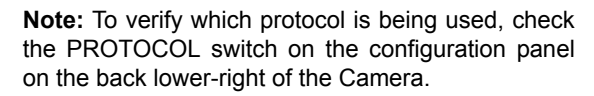

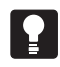

 $\mathbf{I}$ 

**Tip:** The COM light above the RS-232 port is used to indicate communication activity.

**Tip:** For the DB-9 pinout port information, see the Appendix D: PIN-OUT DIAGRAMS, [page 39](#page-46-2).

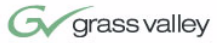

#### **Connecting Optional Camera Control Devices**

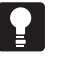

CCU functionality is only accessable via SHOT Director, AMX, Crestron, or the CameraMan 3e PCbased CCU application.

# <span id="page-24-0"></span>**Connecting Camera Control Devices**

There are several ways to control the CameraMan's movement. The following information explains how to connect and configure the optional Camera Control Keypad, or the SHOT Director.

**Note:** Do not use the Camera Control Keypad and the CameraMan SHOT Director at the same time.

<span id="page-24-2"></span>**Camera Control Keypad** The optional Camera Control Keypad controls the camera's movement via wireless RF technology (up to 60 feet), or hard-wired connection (up to 250 feet). If you choose to use a Camera Control Keypad in the hard-wired mode, follow these directions for installation.

> **1.** Using the 25' CameraMan Keypad Cable included with your camera, connect one end of the cable to the RJ-11 type jack located in the battery compartment of the keypad.

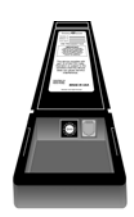

#### <span id="page-24-1"></span>**FIGURE 2.5 Battery Compartment of Keypad**

**2.** Connect the other end of the cable to the RJ-11 type jack on the back of the camera, labeled PVI COM.

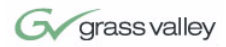

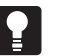

**Tip:** When the system is powered on, the light on the keypad should illuminate momentarily, indicating the keypad is ready for operation. The light located above the PVI COM port is used to indicate communication activity.

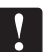

 $\mathbf{I}$ 

¥.

**Note:** Using cable other than Grass Valley supplied cable for the PVI COM port may cause damage.

<span id="page-25-2"></span>**SHOT Director** The optional SHOT Director multi-camera controller can be connected in hard-wired mode only. Follow these directions to connect the SHOT Director to the CameraMan.

> **1.** Using a standard RS-485 cable, connect one end of the cable to one of the RS-485 jacks (either one) on the back of the SHOT Director.

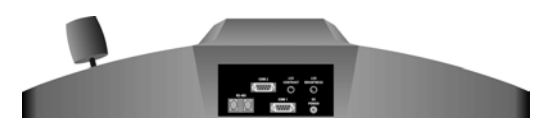

<span id="page-25-0"></span>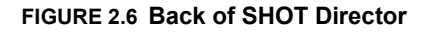

- **2.** Connect the other end of the cable to:
	- **•** The jack labeled RS-485 on the back of the CameraMan connector box for single camera applications, or
	- **•** The T-Connector for multiple-camera applications. Then use the provided 3' CameraMan Communication Cable to connect the T-connector to teh camera's RS-485 jack.

**Note:** If using a Camera Control Keypad or SHOT Director, refer to its operations manual. If it is unavailable, contact your local reseller, or Grass Valley.

<span id="page-25-1"></span>To use the RS-232 port for communication between the camera and SHOT Director, connect one end of the cable to the RS-232 port on the CameraMan Connector Box (Mini Docking Station), and connect the other end of the RS-232 cable to the COM 1 Port on the SHOT Director.

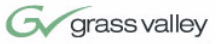

# <span id="page-26-1"></span><span id="page-26-0"></span>**Cable Restraint and System Power**

Notice that if left alone, the connected cables may impede the camera's movement. To combat this, the 3e 3-CCD Camera comes equipped with two cable restrainers on the left back, and on the Mini Docking Station. Follow these instructions to properly restrain the cables and power-up the camera.

- **1.** Locate the cable restraint on the back left side of the camera.
- **2.** Insert cable(s) through the cable restraint from left to right.

**Note:** Allow 16" of cable between the restraint and the connection port to provide enough slack for the camera's tilting movement.

- **3.** Tighten the restraint by pulling on the strap's "free" end to prevent any cable from becoming dislodged. (The cable restraint is reusable and adjustable).
- **4.** Group the cables with all the other cables connected to the connector box and follow the instructions below to feed them through the lower cable restraint.

#### **For lower cable connections**

- **1.** Insert all cables (upper and lower) through the cable restraint from left to right. This will result in the cables being located approximately in the center of the camera, instead of near the edge.
- **2.** Tighten the restraint by pulling on the strap's "free" end to prevent any cable from becoming dislodged.

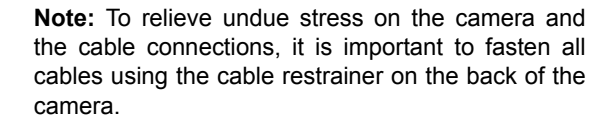

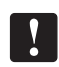

V.

**Note:** Be sure to leave enough slack in the cables for the camera to pan left and right free of any constraints.

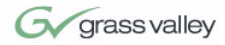

#### <span id="page-27-1"></span>**Connecting the Power Supply**

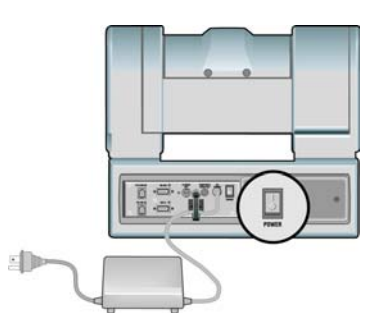

<span id="page-27-0"></span>**FIGURE 2.7 Back of Camera with Power**

Mount the Power Supply with any orientation, or on top of a table or roll-about unit by using the following steps.

- **1.** Verify that the POWER switch, on the back of the camera, is turned OFF.
- **2.** Plug the 5.5mm female connector from the power supply cord into the DC POWER jack in the back of the camera.
- **3.** Connect the other end of the power supply into a 120 VAC source.
- **Powering On 1.** Simply switch the Power button on the back of the CameraMan Camera.

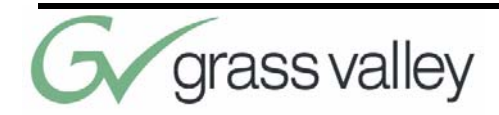

# <span id="page-28-0"></span>Chapter 3 Configuring the CameraMan 3e 3-CCD Camera

# <span id="page-28-3"></span><span id="page-28-1"></span>**Switch Configuration**

Now that CameraMan is connected to the power supply and control devices, the Camera must be configured to work in the desired application. To begin, remove the configuration plate on the back right side of the camera by removing the two screws holding it in place. Behind it are the configuration switches.

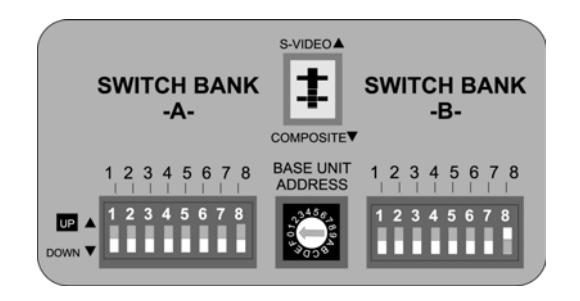

<span id="page-28-2"></span>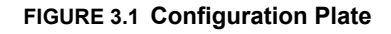

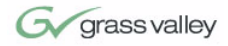

## **Switch Bank A**

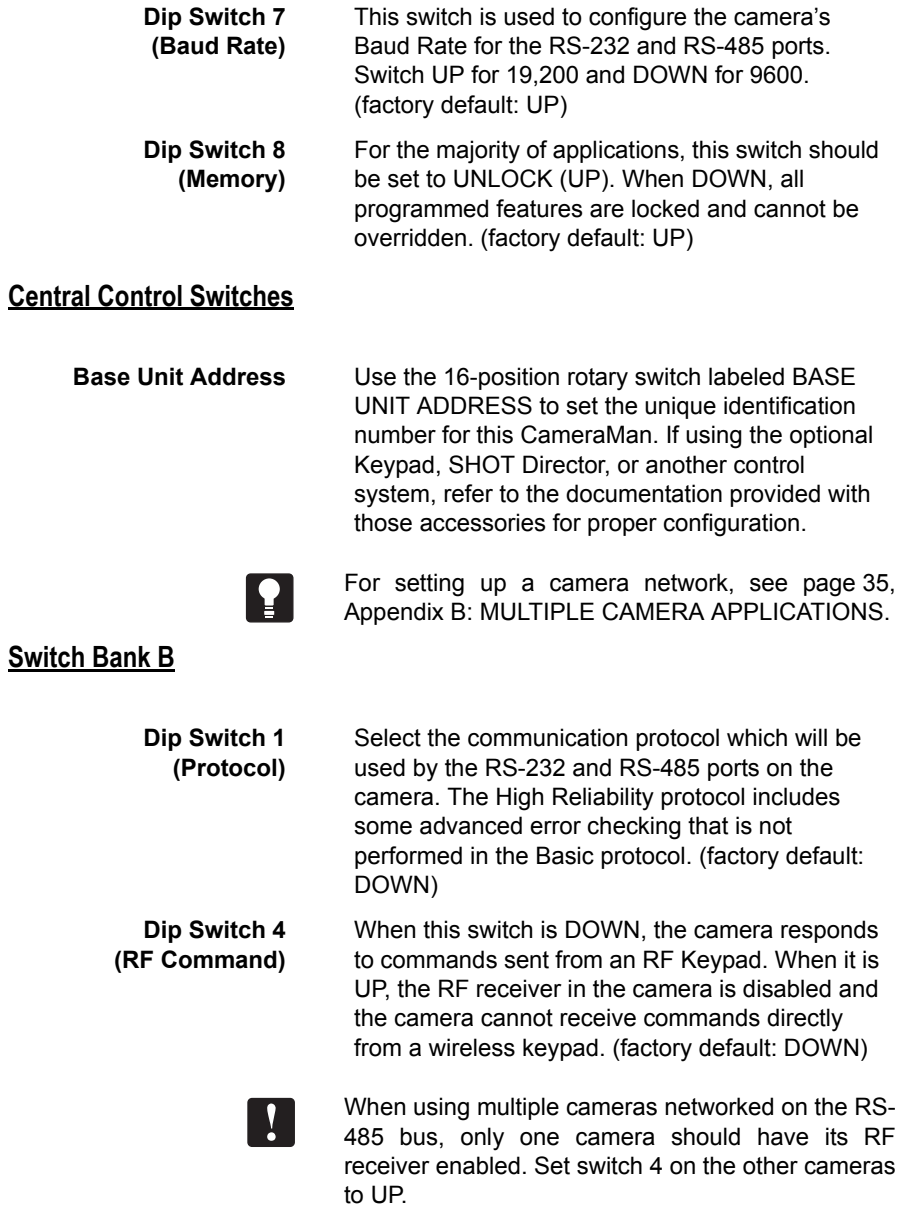

<span id="page-30-0"></span>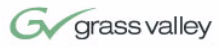

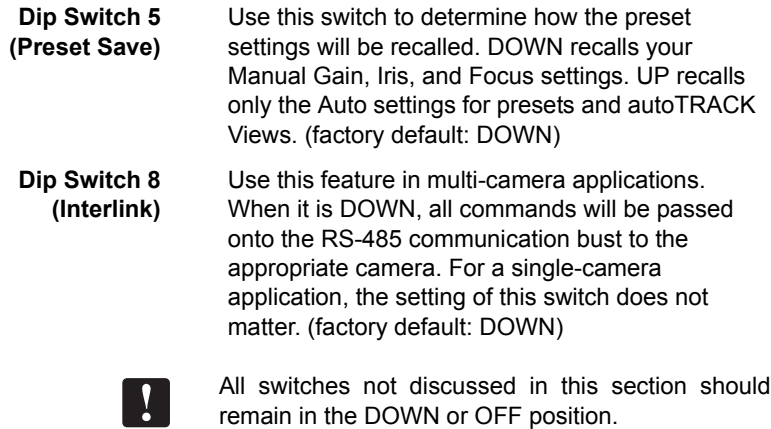

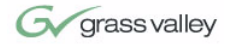

This page was intentionally left blank.

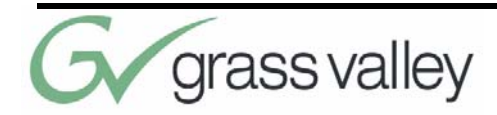

# <span id="page-32-0"></span>Chapter 4 Using the CameraMan 3e 3-CCD Camera

# <span id="page-32-2"></span>**System Startup**

Once all necessary connections and configurations are made, you are ready to turn on the system.

**1.** Just switch the Power button on the back of the CameraMan Camera to the ON position. The Camera should automatically enter its position calibration mode and then stop at the zero degree point.

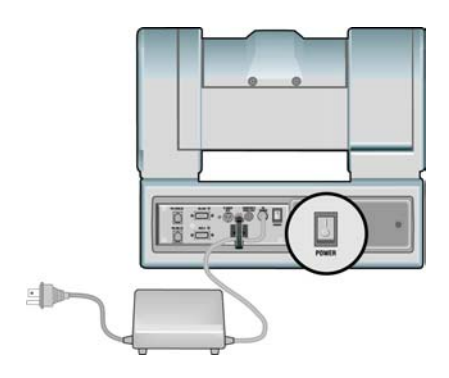

<span id="page-32-1"></span>**FIGURE 3.1 Back of Camera with Power**

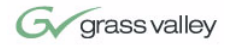

- **2.** Verify that the camera is now facing in the direction the "FRONT" label was pointing during mounting (see [page 14\)](#page-21-1).
- **3.** If you are using the optional Camera Control Keypad or SHOT Director, make sure its base unit address is the same as on the camera. If they are, verify that the camera's PAN and TILT functions are working properly.

<span id="page-33-0"></span>Cameras 1-16 on SHOT Director correspond to Base Unit Adresses 0-F respectively: 1=0, 2=1, 3=2... 11=A, etc.

**Tip:** If the camera does not move, refer to the TROUBLESHOOTING section of the Camera Control Keypad, or SHOT Director manual.

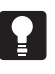

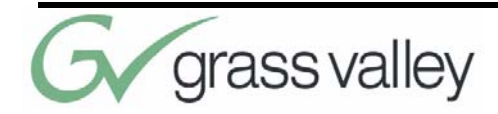

# <span id="page-34-1"></span>Chapter 5 Installing and Using the 3e Application

# <span id="page-34-2"></span><span id="page-34-0"></span>**CameraMan 3e 3-CCD PC Application**

<span id="page-34-3"></span>**Hardware and OS Requirements**

The next few pages discuss the installation of the CameraMan 3e Application. CCU functions can be accessed and manipulated through use of this application.

To install and run CameraMan 3e application, your system must be running one of the following operating systems:

- **•** Windows 95
- **•** Windows 98
- **•** Windows NT
- **•** Windows ME
- **•** Windows 2000
- **•** Windows XP

The PC on which you install CameraMan 3e Application should have the following hardware:

**•** A Pentium or later microprocessor

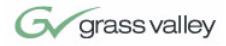

<span id="page-35-1"></span><span id="page-35-0"></span>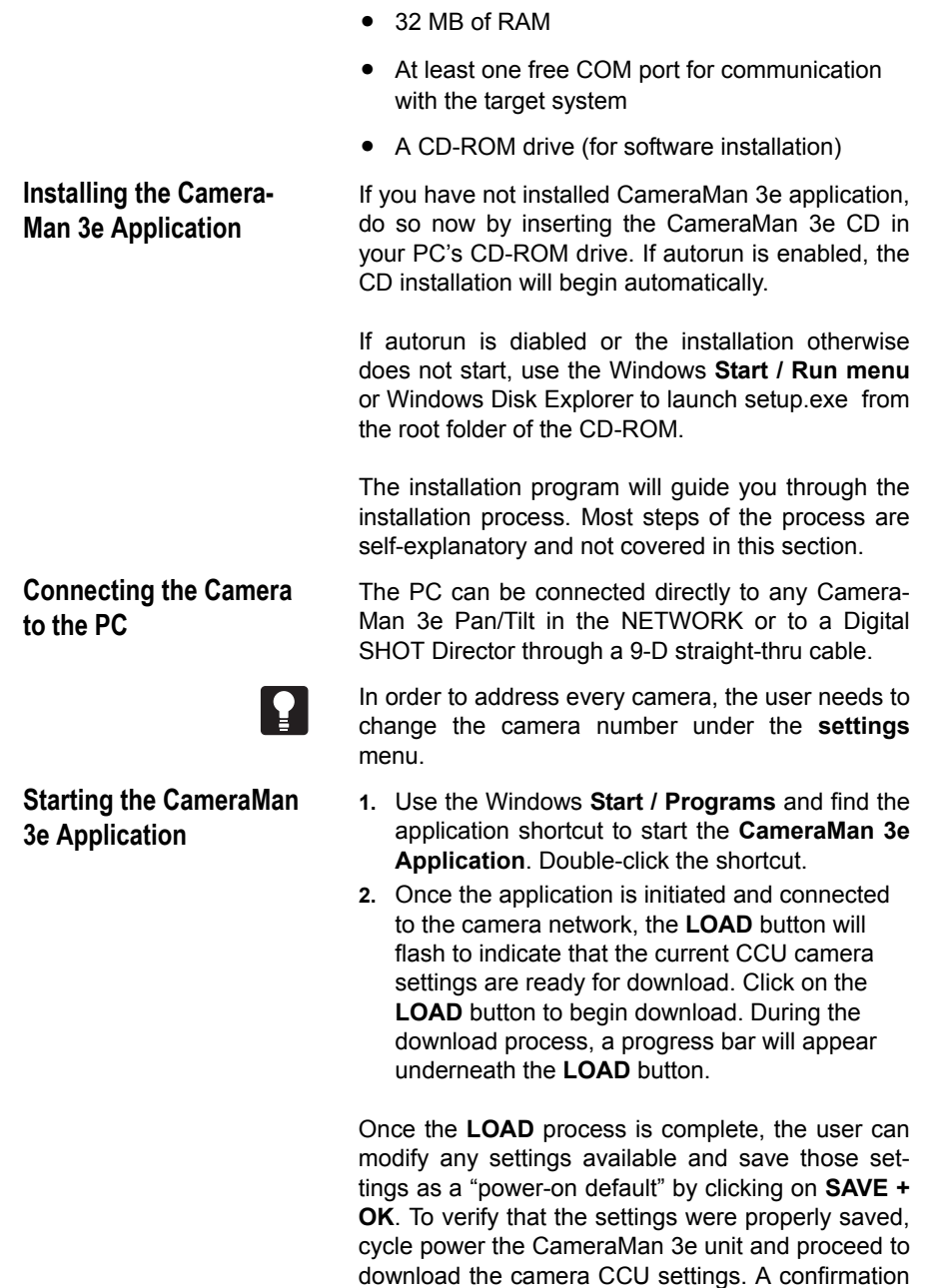

<span id="page-36-0"></span>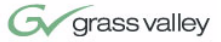

screen will appear prior to overwriting the factory defaults.

By default, this application will be set for COM1 and CAM-1. If you are using another port, click on **SET-TINGS** to select the correct COM port. The camera number can also be selected here.

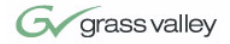

This page was intentionally left blank.

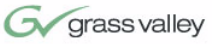

### <span id="page-38-0"></span>**APPENDIX A**

<span id="page-38-2"></span><span id="page-38-1"></span>**CCU Default Settings** The following is a list of the factory default CCU settings. These can only be accessed through the SHOT Director, the CameraMan 3e PC-based Application, or a third party device that supports the CameraMan 3e 3-CCD. AMX and Crestron are two such devices.

#### **Exposure**

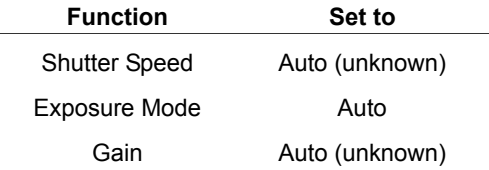

#### **Miscellaneous**

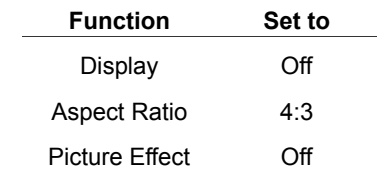

#### **Pain Controls**

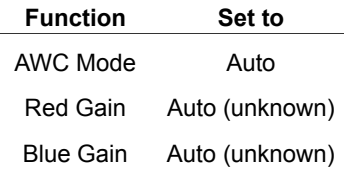

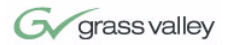

#### **Lens Controls**

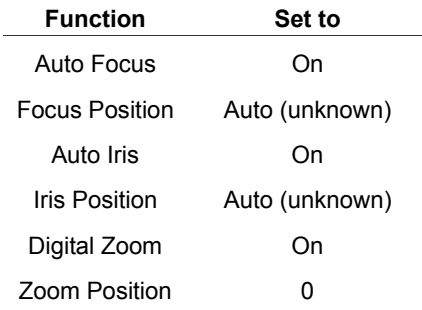

#### **Shutter Speed**

(Shutter mode must be set to Manual)

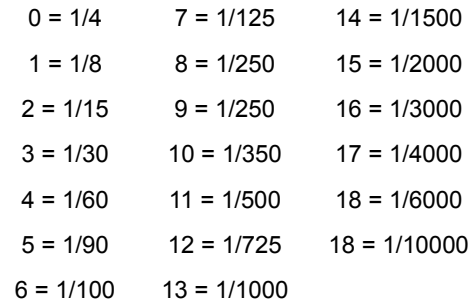

#### **White Balance Mode**

- $0 =$  Full Auto
- $1 = Indoor$
- 2 = Outdoor
- 3 = OnePushWB
- 4 = Manual

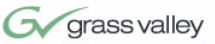

#### **Gain**

(White Balance Mode must be set to Manual)

 $0 = -3$  db  $1 = 0$  db  $3 = 3$  db  $4 = 6$  db  $5 = 9$  db  $6 = 12$  db  $7 = 18$  db

#### **One Push AWC**

(White Balance Mode must be set to OnePushWB)

$$
0 = \text{or any } # < 256
$$

#### **Red Gain**

(White Balance Mode must be in Manual)

 $0 \sim 255$  = Red Gain

#### **Blue Gain**

(White Balance Mode must be set to Manual)

 $0 \sim 255$  = Blue Gain

#### **Shutter Mode**

 $0 =$  Auto 1 = Manual

#### **Digital Zoom Mode**

0 = Optical Zoom

1 = Optical + Digital

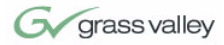

#### **Focus Mode**

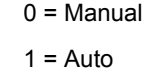

#### **Wide Mode**

 $0 =$  off  $1 = 16:9$ 

#### **Picture Effect**

 $0 = \text{off}$ 1 = Negative art 2 = Black and White

#### **Display Mode**

<span id="page-41-0"></span> $0 = \text{off}$  $1 =$ on

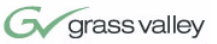

#### <span id="page-42-0"></span>**APPENDIX B**

#### <span id="page-42-2"></span><span id="page-42-1"></span>**Multi-Camera Applications**

If using more than one CameraMan 3e 3-CCD Camera, the cameras need to be set up in a "daisychain" network configuration by following these steps:

- **1.** Connect the cameras together by plugging the Grass Valley T-connector into the RS-485 port on the back of the camera.
- **2.** Connect each camera using a 4-conductor cable, with 4-position modular handset plugs wired "straight-through":
	- Pin 1. Pin 1.
	- Pin 2... Pin 2
	- Pin 3... Pin 3
	- Pin 4... Pin 4

**Note:** Do NOT use a standard phone cable, as these are wired differently and may cause damage.

- **3.** Using the BASE UNIT ADDRESS rotary switch, which is located on the back of the Camera, configure each camera with a unique Base Unit Address. (i.e.: Camera One would be set with address 0, Camera Two would be set with address 1, and so on)
- **4.** In order to control each camera with your Camera Control Keypad, the rotary switch inside the keypad battery compartment must match the lowest Base Unit Address in your system. For example, if the Base Unit Address switches are set according to the illustration on the next page, the rotary switch inside the keypad should be set to zero. The Camera control Keypad can control up to three cameras.

<span id="page-42-3"></span>**CameraMan Clearance** The minimum dimension for the CameraMan is a circular diameter of 26". This accounts for both camera and cable clearance. Check cable movement to avoid binding and stress on the camera.

**Tip:** See clearance diagram on [page 13.](#page-20-2)

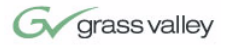

<span id="page-43-0"></span>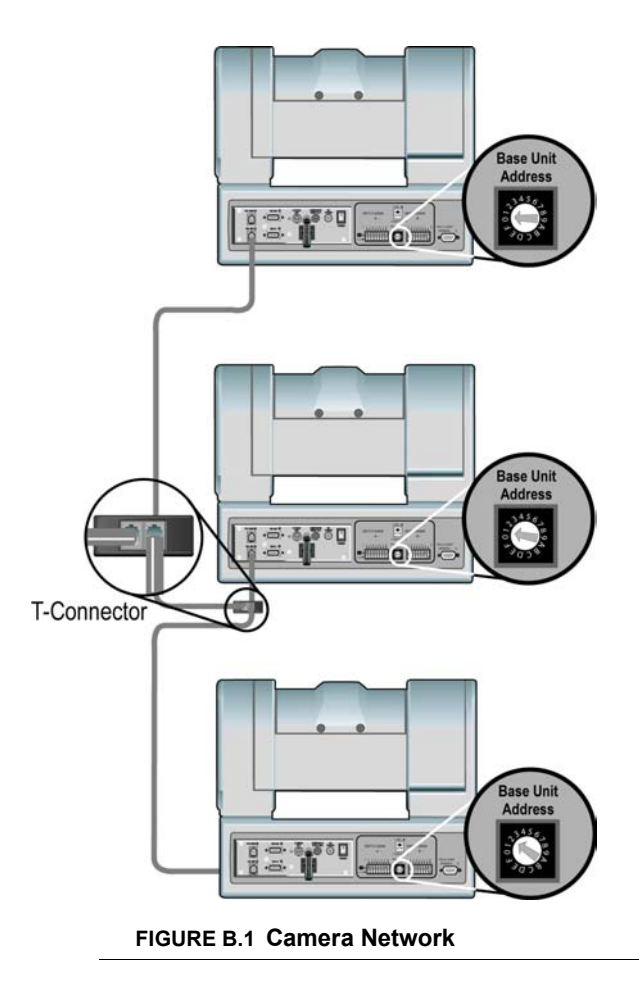

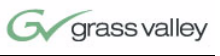

<span id="page-44-2"></span><span id="page-44-1"></span><span id="page-44-0"></span>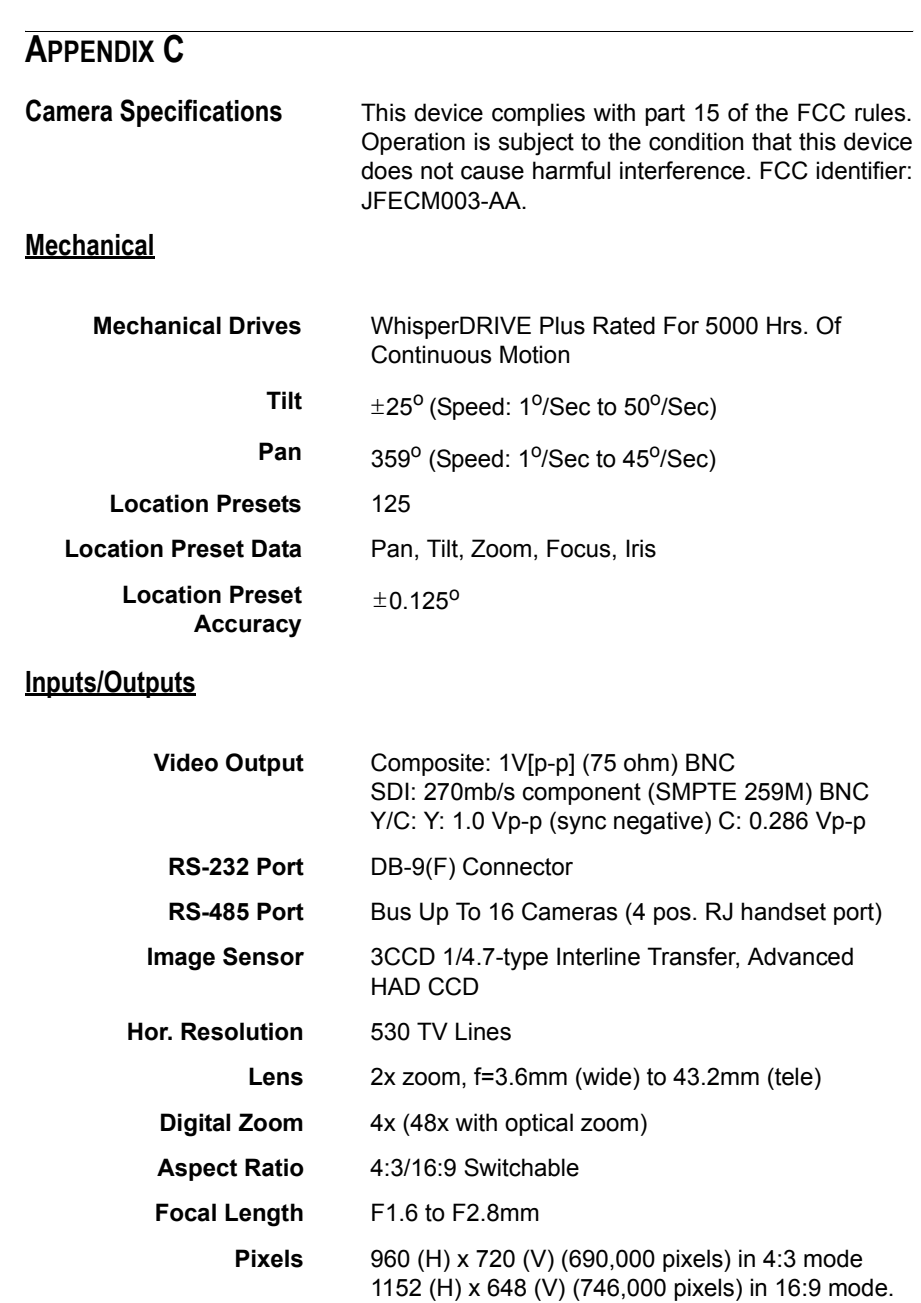

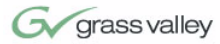

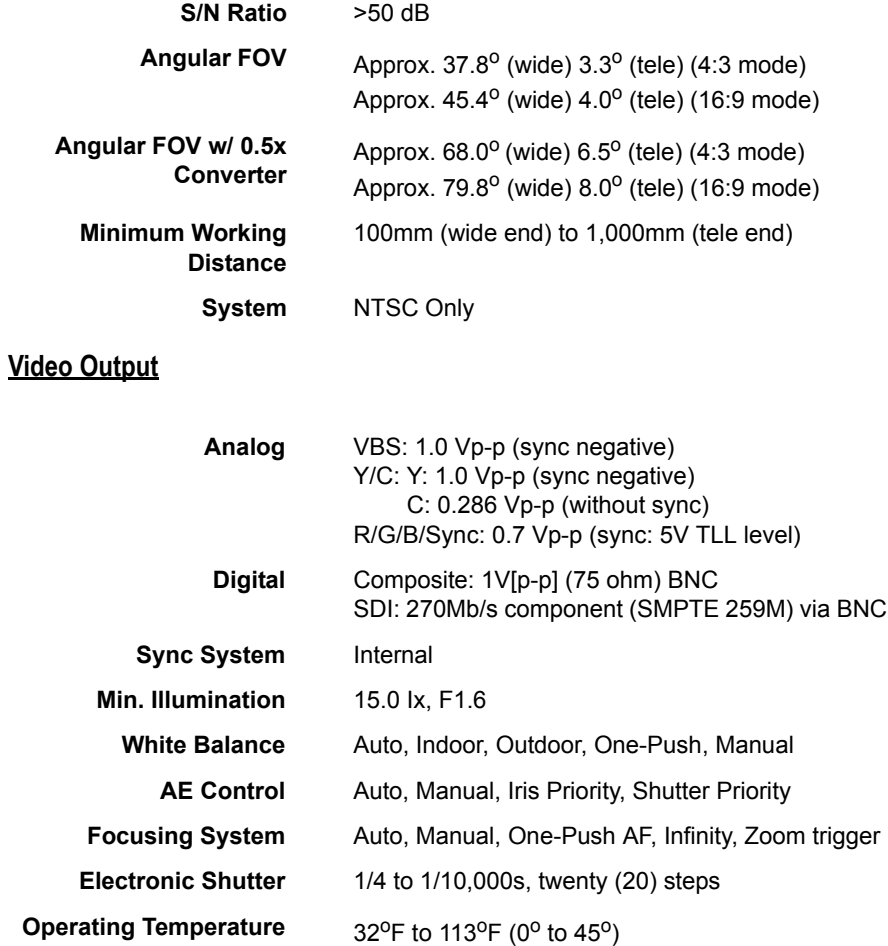

<span id="page-45-1"></span><span id="page-45-0"></span>**CameraMan Clearance** The minimum dimension for the CameraMan is a circular diameter of 26". This accounts for both camera and cable clearance. Check cable movement to avoid binding and stress on the camera.

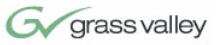

## <span id="page-46-0"></span>**APPENDIX D**

#### <span id="page-46-2"></span><span id="page-46-1"></span>**Pin-Out Diagrams** The following pinout connections can be found on

### **PVI COM RJ-11**

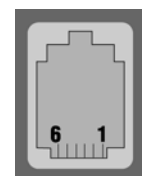

**Modular Handset**

**RS-232 9-Pin Female D-9 Sub**

**5.5mm DC Power Connector**

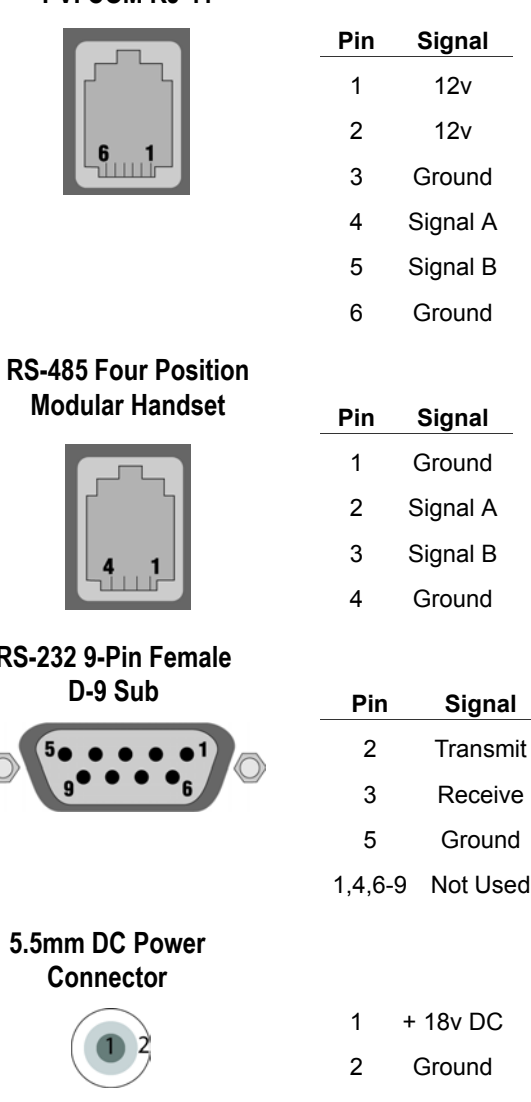

the back of the Mini Docking Station on the rear of the CameraMan. These diagrams are for reference.

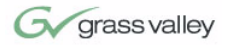

This page was intentionally left blank.

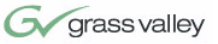

### <span id="page-48-0"></span>**APPENDIX E**

<span id="page-48-3"></span><span id="page-48-1"></span>**Field-Of-View Specifications**

The following reference charts represent the size of the field of view and angle of view from various distances and with different lenses in 4:3 and 16:9 modes.

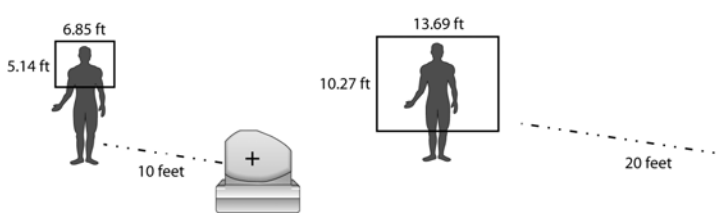

<span id="page-48-2"></span>**FIGURE E.1 Distance's Impact on FOV**

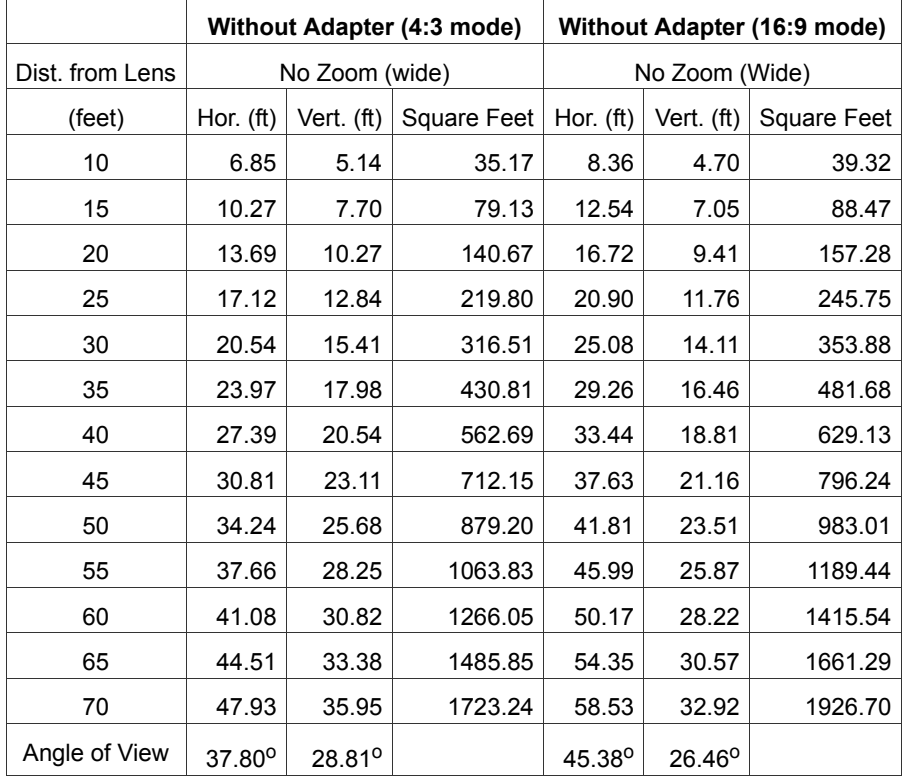

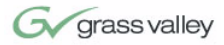

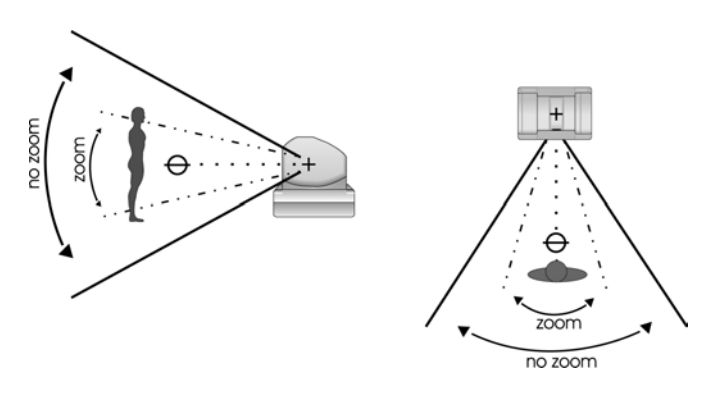

<span id="page-49-1"></span><span id="page-49-0"></span>**FIGURE E.2 Zoom's Impact on FOV**

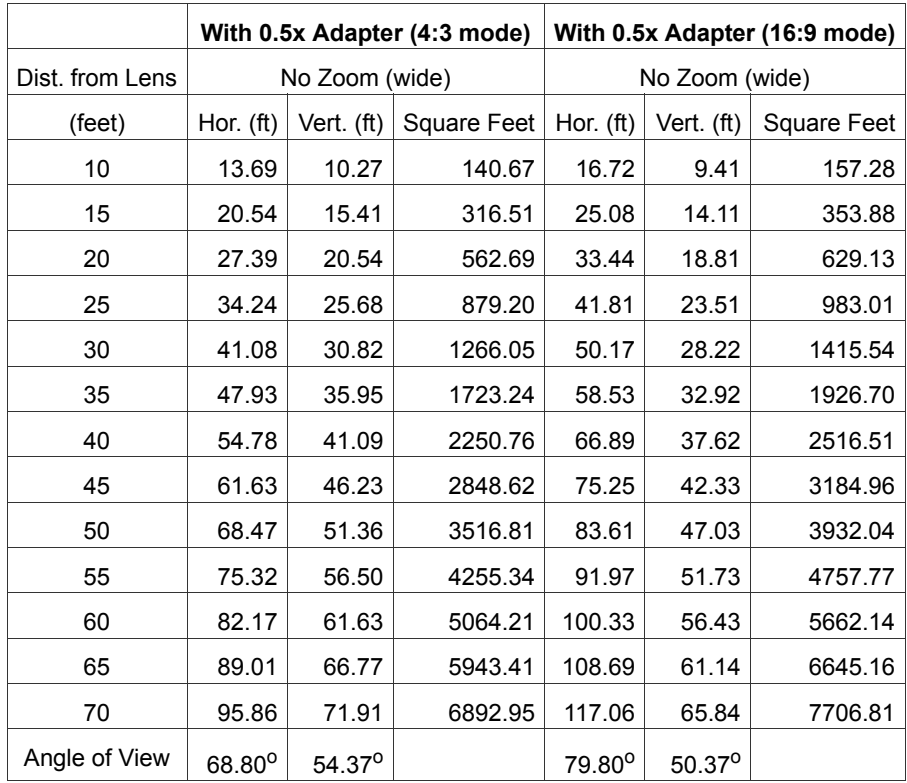

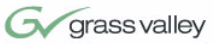

## <span id="page-50-0"></span>**APPENDIX F**

<span id="page-50-1"></span>**Typical System Diagrams**

Below is a typical setup for the CameraMan camera. The items in the diagram are not to scale.

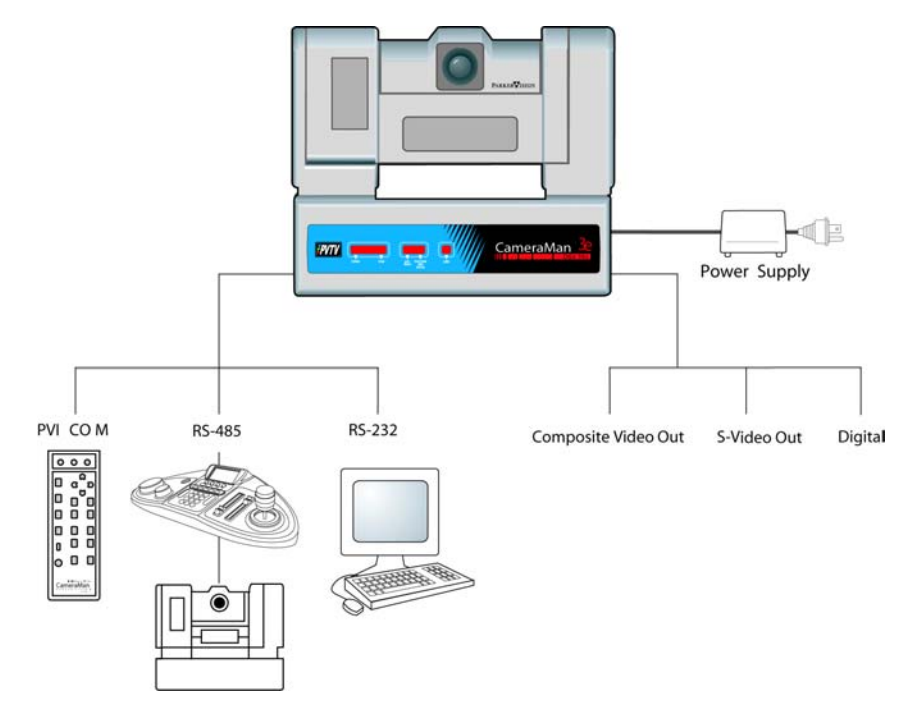

<span id="page-50-2"></span>**FIGURE F.1 Typical System Setup**

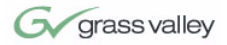

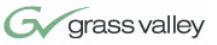

### <span id="page-52-0"></span>**APPENDIX G**

<span id="page-52-2"></span><span id="page-52-1"></span>**Troubleshooting** Should any problems occur with the CameraMan 3e 3-CCD Camera, please refer to the following guide. If questions or problems still exist after troubleshooting, please contact your authorized Grass Valley reseller, or contact Grass Valley Customer Support directly.

#### **Problem The Camera's Video is not working properly.**

Solution

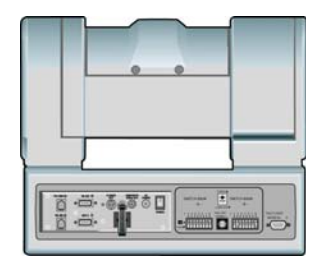

- **1.** Verify that the SDI or COMPONENT VIDEO OUT connection is being used on the back of the camera shroud or that either the COMPOSITE or S-VIDEO OUT connections on the Mini Docking Station is being used and the VIDEO SELECT switch is in the proper position.
- **2.** Verify that the video output of the camera is connected to the appropriate video input on the switcher or CODEC.
- **3.** Verify that the lens cover is off and the Iris is open.
- **4.** Verify that the monitor is an analog monitor. If the monitor is Digital, verify that an A-To-D converter is in use.

#### **Problem No communications through the RS-232 port.**

- Solution **1.** Verify that the cable being used is wired correctly. (see [page 35\)](#page-42-2)
	- **2.** Verify that the PROTOCOL SELECT switch on the rear configuration panel is set properly in relation to the controlling device.
	- **3.** Verify that the BASE UNIT ADDRESS on the rear configuration panel is set properly.
	- **4.** Does the COM light above the RS-232 port on the back of the camera blink when you send a command through this port? If no, change the cable and retry.

#### l‡ **SWITCH BANK SWITCH BANK**

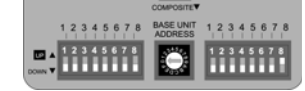

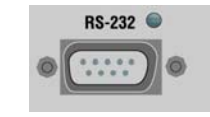

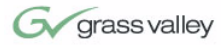

<span id="page-53-0"></span>**5.** Verify that the POWER LED, on the front of the camera, is illuminated. Also verify that the 12VDC indicator, on the rear of the camera block, is illuminated. If the POWER LED is not lit. check the POWER switch to make sure that it is ON, then verify that the Power Supply is connected to the camera properly. If the 12VDC LED on the rear of the camera block is not illuminated, verify that the I/F Remote SCSI cable is connected properly.

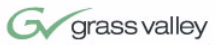

#### <span id="page-54-0"></span>**APPENDIX H**

<span id="page-54-2"></span><span id="page-54-1"></span>**Warranty Information**

**Grass Valley One-Year Limited Warranty**

- **•** Grass Valley warrants to the end user that this product will be free from defects in material and/ or workmanship for a one-year period commencing the date of delivery, except where expressly noted.
- **•** Proof of Purchase: Grass Valley's authorized Dealer's dated bill of sale must be retained as evidence of the date of purchase and to establish warranty eligibility.
- **•** Grass Valley will correct all defects in material or workmanship, or any failure of the system to perform to specifications during the warranty period, at no charge for parts and labor.
- **•** The original purchaser must notify Grass Valley, in writing, before the warranty period has expired in the event of a defect in material or workmanship, or failure of the system to perform to specifications.
- **•** If damage occurs in the shipment from the Grass Valley factory, Grass Valley must be notified within five working days of receipt of product in order to make a claim.
- **•** Grass Valley is not obligated at any time to provide the purchaser with a substitute unit.
- **•** The warranty is not extended due to purchasing new products and/or upgrading your original product.
- **•** The warranty is non-transferable.
- **•** Purchaser's failure to make a claim as provided above or continued use of the product shall constitute an unqualified acceptance of such a product and a waiver by purchaser of all claims.

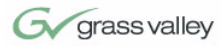

<span id="page-55-0"></span>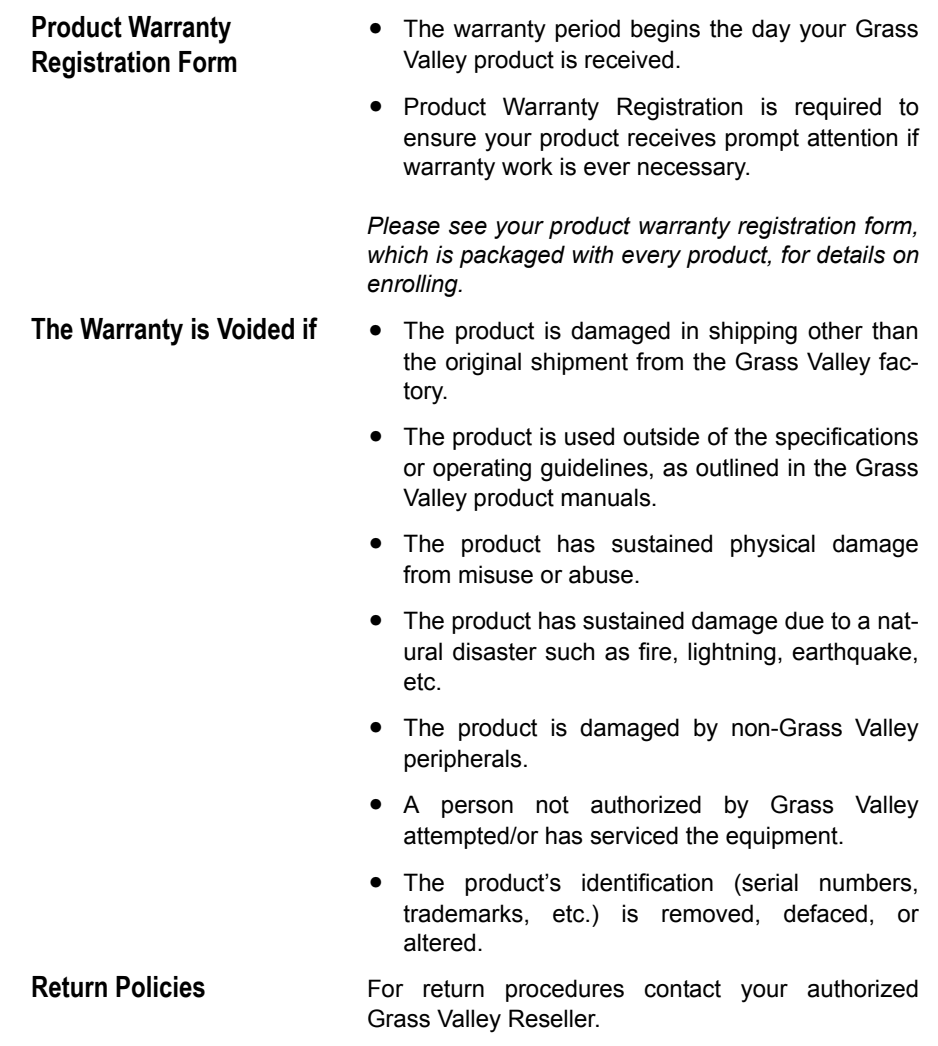

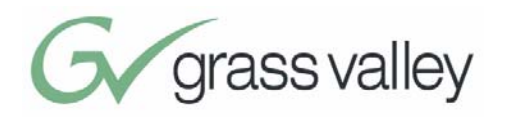

# <span id="page-56-0"></span>Index

#### **A**

**C**

About this Manual,  $1-2$  $1-2$ Accessories, [4](#page-11-3)[–5](#page-12-1) Application, [27–](#page-34-2)[29](#page-36-0) hardware and OS requirements, [27](#page-34-3) installing, [28](#page-35-0) starting, [28](#page-35-1) Cable Restraints, [19](#page-26-1) Camera application, [27](#page-34-2)[–29](#page-36-0) cable restraints, [19](#page-26-1) clearance, [35](#page-42-3), [38](#page-45-0) components, [6](#page-13-3)[–7](#page-14-2) configuration switches, [10–](#page-17-2)[11](#page-18-0) configuring, [21](#page-28-3)[–23](#page-30-0) connecting, [15–](#page-22-2)[18](#page-25-1) connection accessories, [7](#page-14-3) default settings, [31](#page-38-2)[–34](#page-41-0)

description, [3](#page-10-1) LED displays,  $9-10$  $9-10$ mini docking station, 6 mounting,  $13-14$  $13-14$  $13-14$ ports and jacks, [8–](#page-15-2)[9](#page-16-2) power supply, [7](#page-14-4) specifications, [37](#page-44-2)[–3](#page-45-1) 8 startup, [25](#page-32-2)[–](#page-45-1)[26](#page-33-0) upgrades, [3](#page-10-2) Camera Control Keypad, [4](#page-11-4) connecting, [17](#page-24-2) Clearance, [35,](#page-42-3) [38](#page-45-0) **Configuration** Switches, [10–](#page-17-2)[11](#page-18-0) Configuring, [21–](#page-28-3)[23](#page-30-0) Connecting, [15](#page-22-2)[–18](#page-25-1) Connection Accessories, [7](#page-14-3) Contact Information, [vi](#page-1-0)

#### **D**

Default Settings, [31](#page-38-2)[–34](#page-41-0)

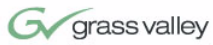

#### **F**

Field-Of-View,  $41-42$  $41-42$ **G** Grass Valley contact info, [vi](#page-1-0) patent info, [2](#page-9-1) website, [vi](#page-1-1)

### **K**

Keypad, [4](#page-11-4) connecting, [17](#page-24-2)

### **L**

LED Displays, [9](#page-16-1)[–10](#page-17-3)

#### **M**

Manual Overview,  $1-2$  $1-2$ Mini Docking Station, [6](#page-13-4) Mounting,  $13-14$  $13-14$ Multi-Camera Applications, [35](#page-42-2)

#### **P**

Pin-Out Diagrams, [39](#page-46-2) Ports and Jacks, [8](#page-15-2)[–9](#page-16-2) Power Supply, [7](#page-14-4) connecting, [20](#page-27-1)

Product Description, [3](#page-10-1)

#### **R**

Recommended Accessories, [4–](#page-11-3)[5](#page-12-1) Restraining the Cables, [19](#page-26-1)

#### **S**

SCRIPT Viewer, [5](#page-12-2) SHOT Director, [4](#page-11-5) connecting, [18](#page-25-2) Specifications, [37–](#page-44-2)[38](#page-45-1) Startup, [25](#page-32-2)[–26](#page-33-0)

#### **T**

Tally Light, 5 Troubleshooting, [45](#page-52-2)[–](#page-12-3)[46](#page-53-0)

#### **U**

Upgrades, [3](#page-10-2)

### **W**

**Warranty** Information, [47](#page-54-2)[–48](#page-55-0) Website, [vi](#page-1-1)